## COMMENT GÉNÉRER UN SILENCE AVEC **AUDACITY**

*Générer un silence peut être utile :*

*- pour préparer une compréhension orale (faire des pauses pour les élèves)*

*- préparer un « dialogue lacunaire ». Vous posez les questions, vous générez les silences, vous enregistrez le fichier. Ensuite, ils enregistreront leurs réponses dans les silences.*

1. Ouvrez Audacity, allez dans « fichier » , puis « ouvrir » et sélectionnez le document. (Si c'est un MP3, il faut avoir installé le codec « lame » au préalable).

2. Mettez le curseur à l'endroit où vous voulez générer un silence

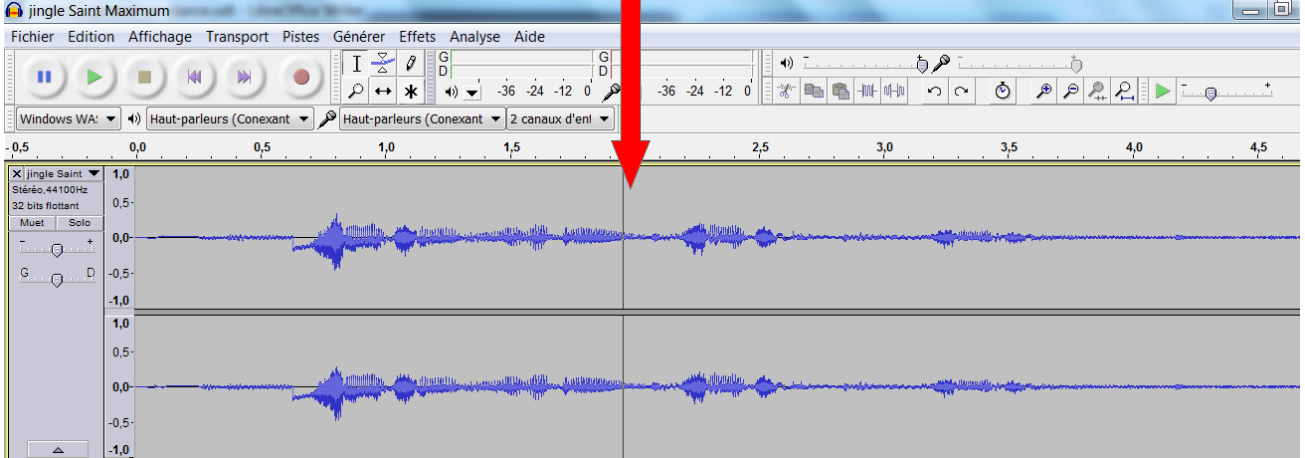

3. Allez dans « Générer » puis « Silence » :

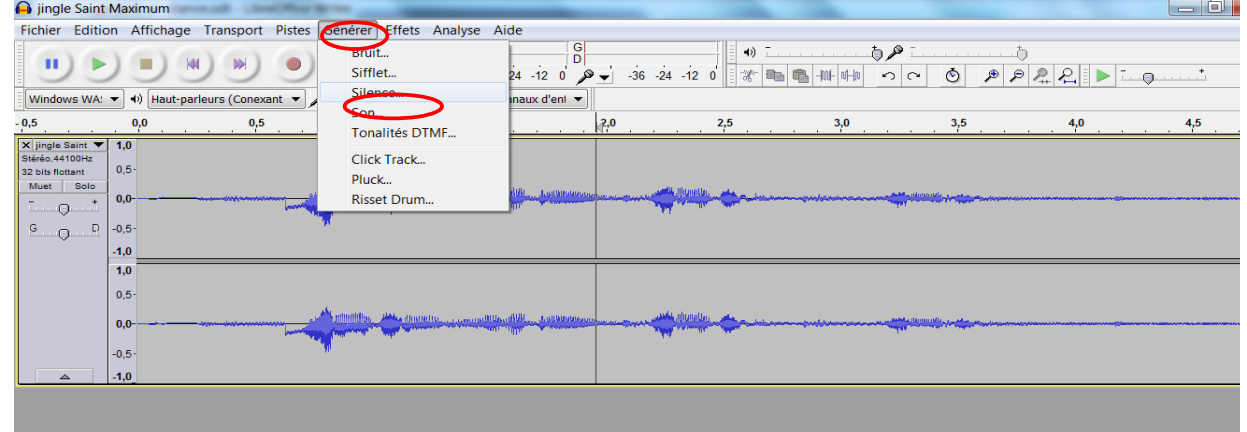

4. Sélectionnez la durée du silence que vous souhaitez :

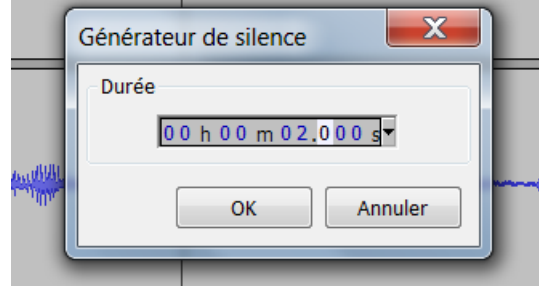

5. Cliquez sur « ok ».

6. Pour enregistrer le fichier : allez dans « fichier », puis « exporter audio », choisissez le format voulu dans la liste déroulante et enregistrez votre fichier à l'endroit désiré. *V. Deglaire*